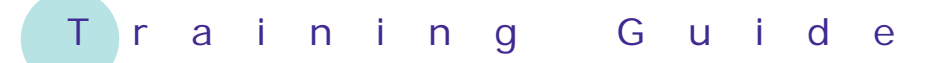

# **Microsoft Excel 2010 – Level 1**

## 7 – Formula referencing

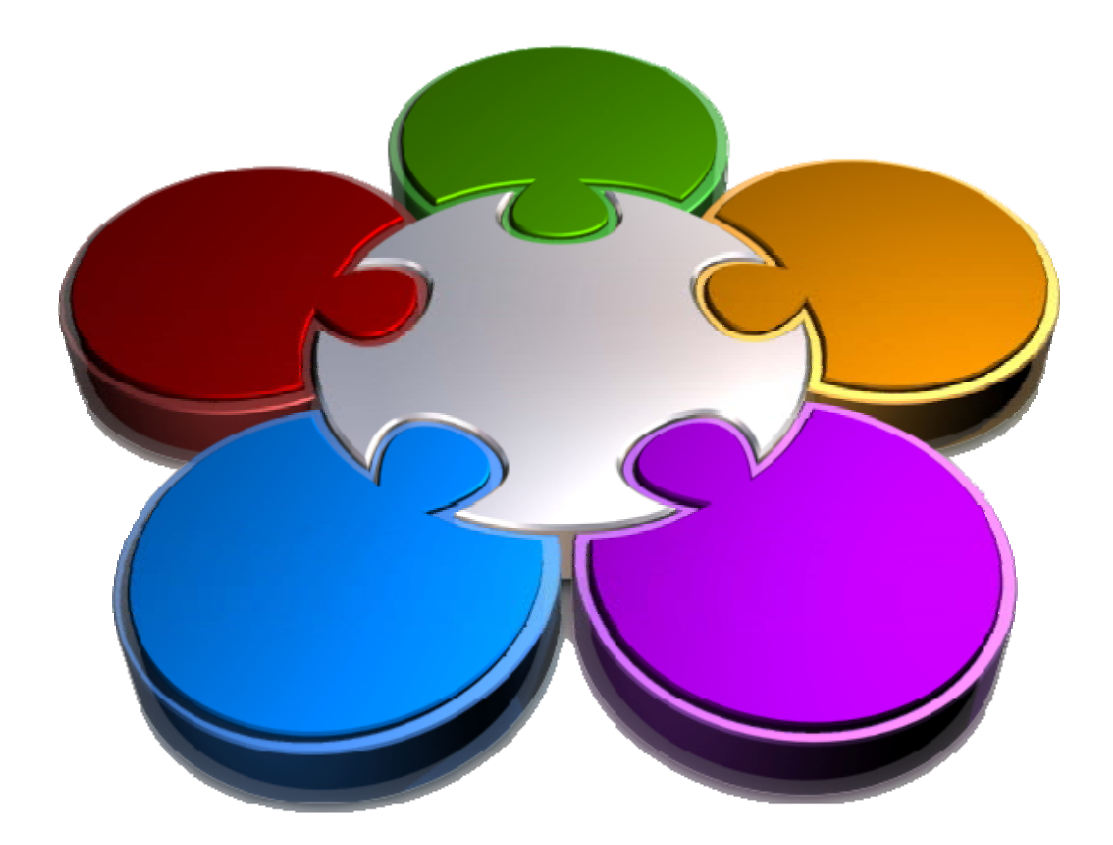

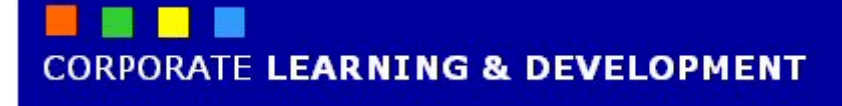

### **FORMULA REFERENCING**

**INFOCUS**

Formulas provide the key to working successfully with Microsoft Excel. When you create a formula you write it using *cell references* rather than actual hard-coded values – this is how spreadsheeting works.

It is important to fully understand and comprehend this concept to be able to exploit the full potential of Microsoft Excel. There are indeed also some potential traps that you can fall into with cell referencing if you don't take enough care.

#### **In this booklet you will:**

- $\checkmark$  gain an understanding of relative and absolute cell addressing in formulas
- $\checkmark$  learn how to confidently create relative formulas in a worksheet
- $\checkmark$  learn how to identify potential problems with relative formulas
- $\checkmark$  learn how to create absolute references in a formula
- $\checkmark$  learn how to create mixed references

### **ABSOLUTE VERSUS RELATIVE REFERENCING**

Excel is a calculation tool and as such is geared around the concept of formulas. Formulas are entered into a worksheet using *cell references* rather than actual values. Each time a formula is entered

using cell referencing, a shape is created and it is this shape which determines where Excel goes to pick up values for use in the calculation.

#### **1 Understanding Formula Shapes**

When you create a formula you don't enter numbers into the formula – you enter *cell references*. This creates a great time advantage when you need to duplicate that formula in other cells. Formulas are merely *shapes* that reference cells in specific locations in the worksheet or workbook. In the example below, say you have a formula in cell *E5* that is written as  $=$ **D5 \*C5**. To Excel this is interpreted as a shape that says "from my current position (*E5*) go left one cell (*D5*), take the value there and multiply it by the value two cells left (*C5*)". This becomes the formula shape – *left one multiply by left two*.

When this formula, or shape, is then copied or filled to adjacent cells it is the *shape* that is copied and the cell references within those copied formulas change *relative* to the shape (which doesn't change). For example, if you copy *=D5\*C5* from *E5* to *E6* the formula in *E6* changes to *=D6\*C6* – but the shape is still – *left one multiply by left two*.

This is called *relative referencing* – because the cell address changes relative to the current location.

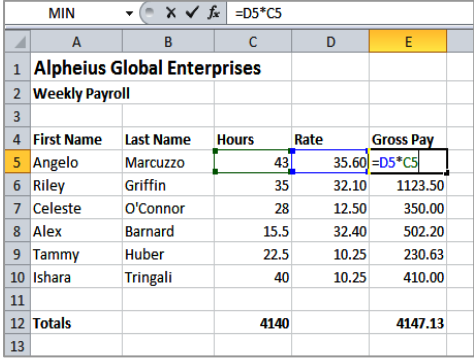

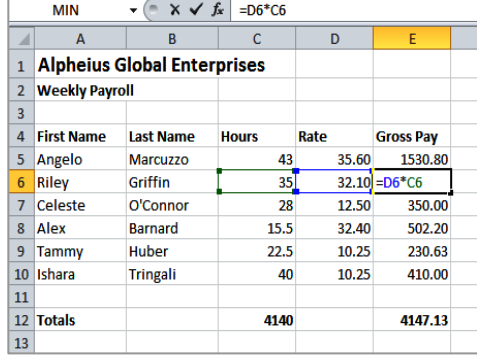

#### **2 Absolute Referencing**

There will be times however when one or more cell references in a formula are always required to be located in a *specific* cell, row, or column. In the example below, sales tax of 10% is located in cell *B4* and must always be referenced from *B4*. The sales tax for the dining table is calculated using the formula *=B8\*B4* while the sales tax for the sofa is calculated using the formula *=B9\*B4*. These are different *shapes* and if you were to copy the formula from *C8 (=B8\*B4*) to *C9* it would copy the shape and the formula would be *=B9\*B5* – which is wrong.

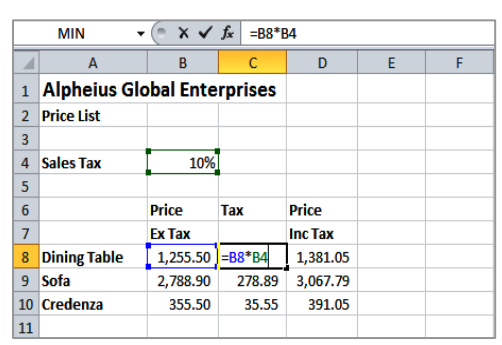

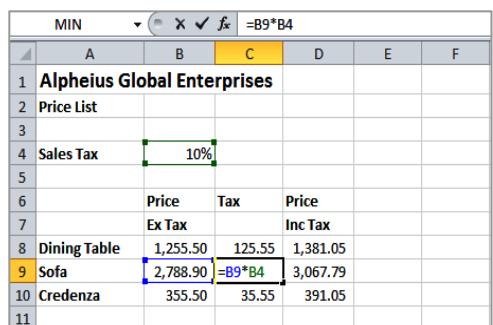

When dealing with cells in formulas that must be referenced from the same location, you must fix these cell references by making them *absolute*. This is done by placing a *\$* sign in front of either or both the row and column co-ordinate of the cell depending on which of these has to remain fixed (e.g. *\$B\$4*, *\$B4*, or *B\$4*). In the example above, both row and column co-ordinates need to be fixed and the formula in *C8* should be written as *=B8\*\$B\$4* before it can be copied to adjacent cells.

Total

**Total** 

 $\overline{H}$ 

**Total** 

屁

formulas are copied to other locations. This is particularly true of columnar worksheets where there is a series of columns that all have the same shape and structure.

### **RELATIVE FORMULAS**

Most of the formulas that you enter into a worksheet, unless you are dealing with quite complex mathematical modelling, will be *relative formulas* where the cell references will be able to change when the

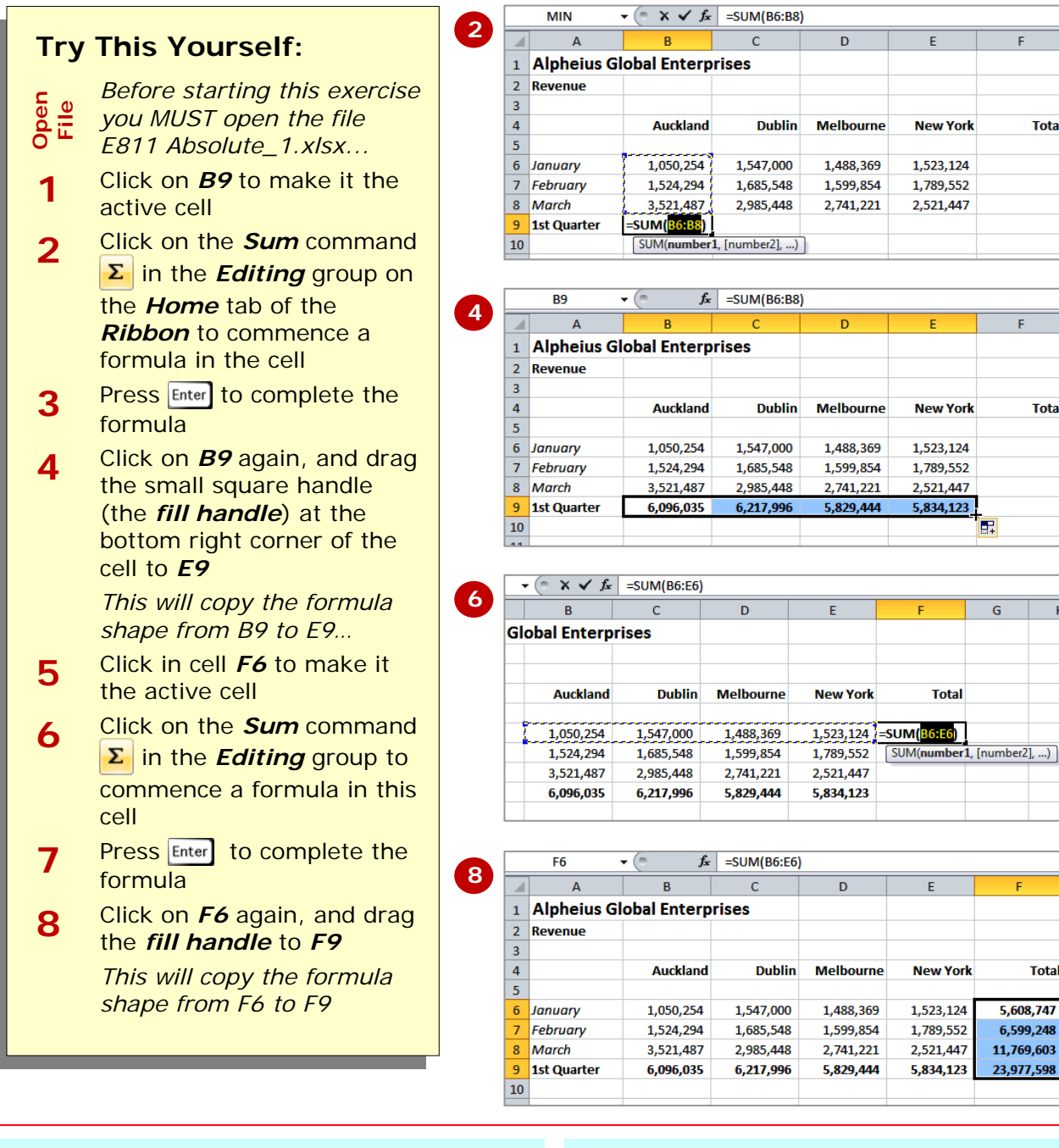

#### **For Your Reference…**

#### To *create* a *relative formula*:

- 1. Click on the cell in which you want the formula
- 2. Type or enter the formula and ensure that the formula contains references to other cells

#### **Handy to Know…**

The formulas that we created above copied successfully and correctly because the same formula shape is used in each of the cells in which the formula was copied – this is the real benefit of relative formulas.

### **PROBLEMS WITH RELATIVE FORMULAS**

Copying formulas can present problems when the *shape* of the formula varies from cell to cell. This can occur when one or more values in a formula must be located in a specific cell, row, or column – that is,

the formula must include an *absolute* cell reference. In this exercise you will see some strange values when you copy a formula to other cells using the default copying method.

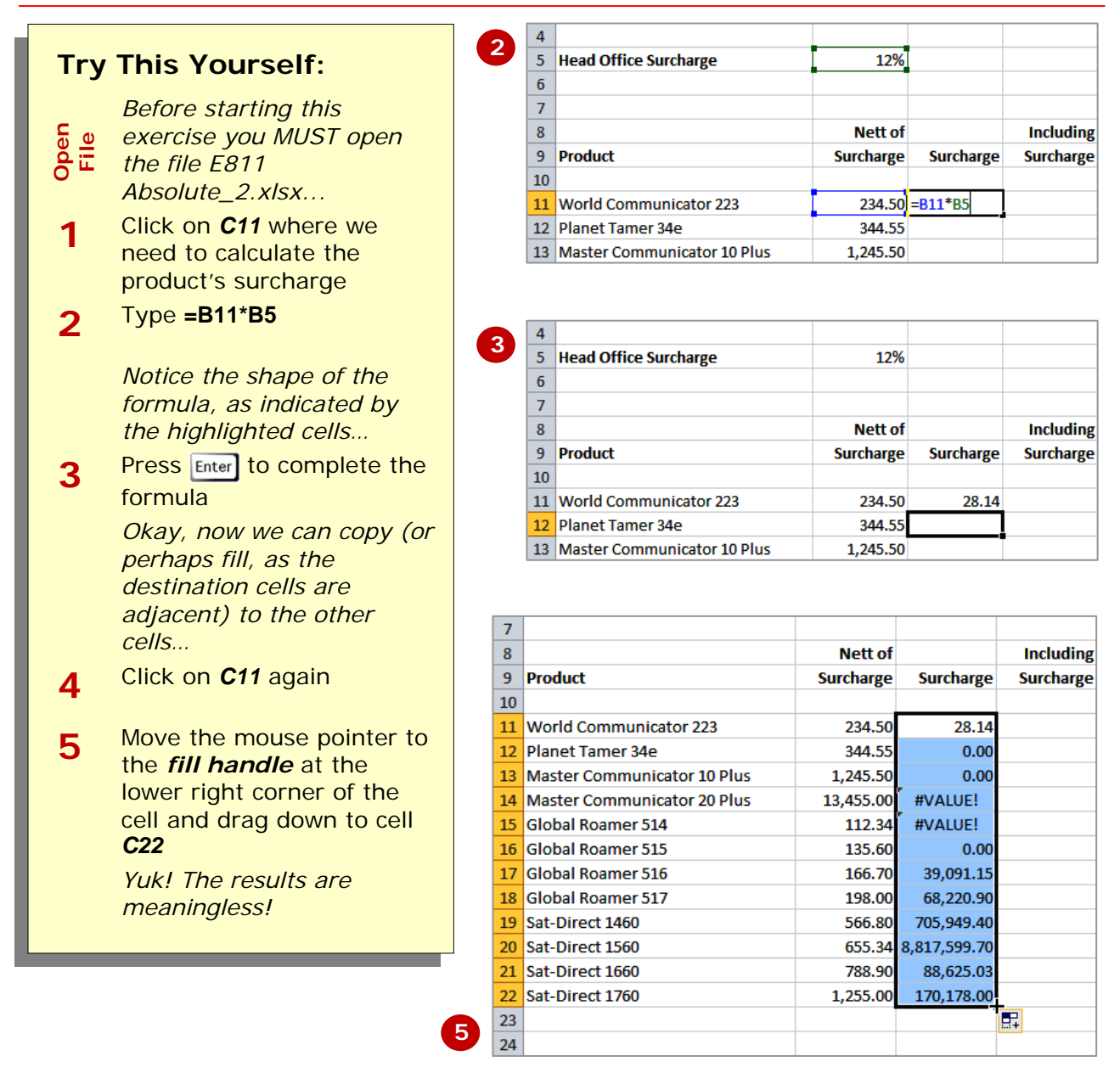

#### **Handy to Know…**

- So what has gone wrong with the formulas above? The whole problem hinges on the fact that each of the formulas in column *C* uses a different shape from the other formulas. For example, the first formula in *C11* is *=B11\*B5*. The shape of this formula is one left, then six up and one left.
- The second formula in *C12* has become  $=B12*B6$  because it uses the same shape as the originating formula in *C11*. In reality the formula should be *=B12\*B5*. All of the formulas above must reference the Head Office Surcharge of 12% which is in cell *B5* – that is, the cell reference must be *absolute*.

 $\overline{D}$ 

**Including** 

**Surcharge** 

### **CREATING ABSOLUTE REFERENCES**

There will be times when you need to create a formula which references cells that must remain the same even when it is copied around the worksheet. That is, you will need to make the cell references

*absolute*. A cell reference in a formula is made absolute by preceding its row coordinate or its column coordinate or both with a *\$* sign.

12%

Nett of

344.55

 $234.50$  = B11\*B5

**Surcharge** 

 $0.00$ 

**Surcharge** 

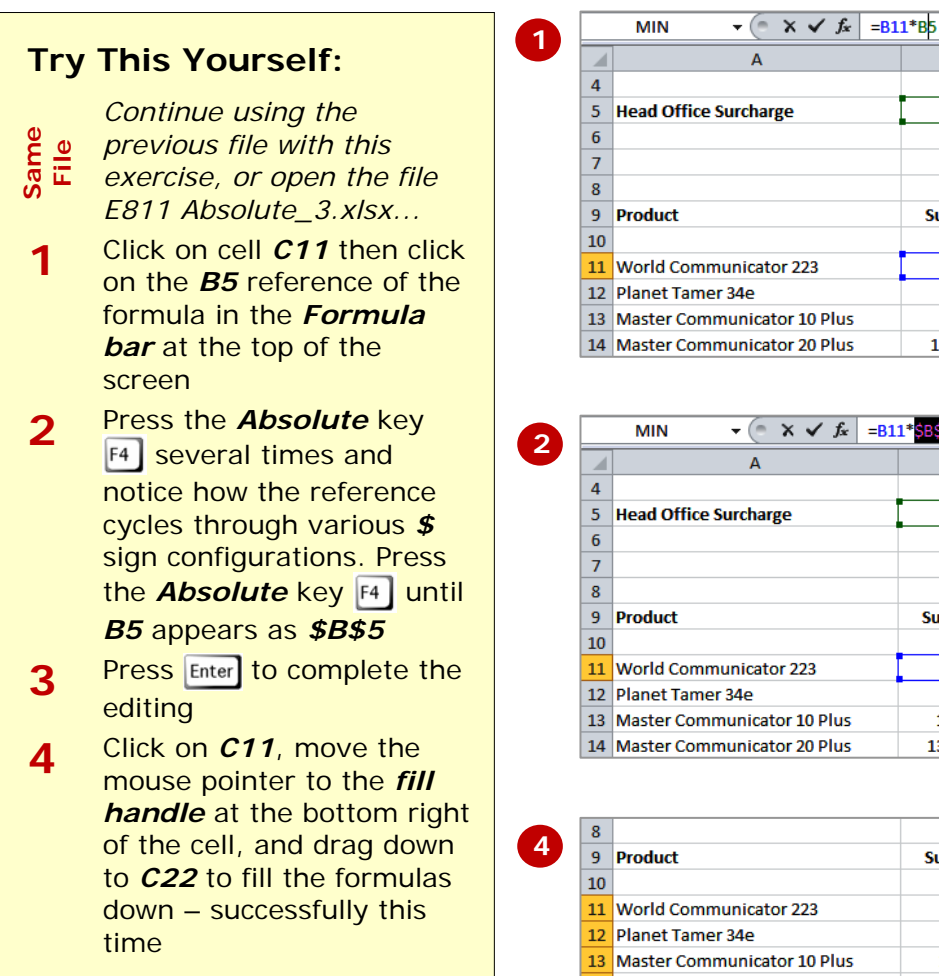

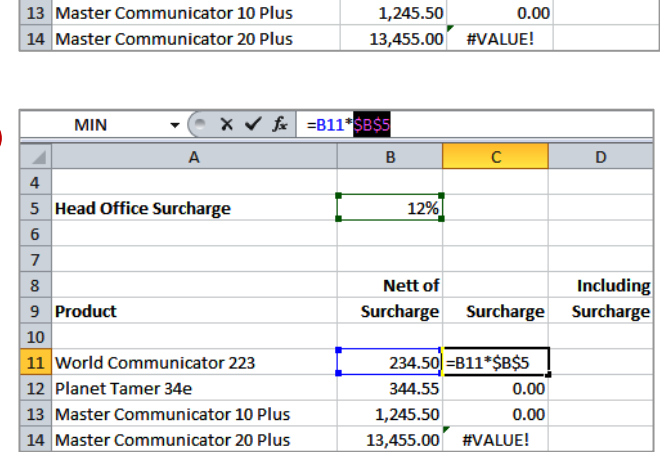

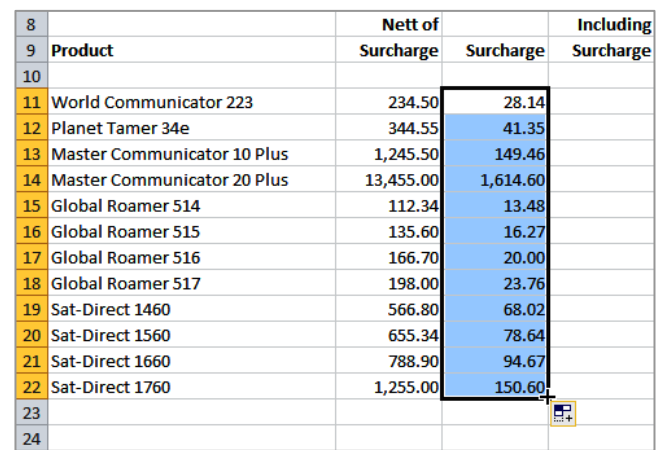

#### **For Your Reference…**

#### To make a *cell reference absolute*:

1. Press F4 to insert \$ before the row and column references, or type **\$** before each

#### To *remove absolute references*:

1. Press  $\overline{F4}$  until all \$ are removed, or delete the **\$** from the formula

#### **Handy to Know…**

• To make a *row* reference absolute, press  $F4$  twice to insert \$ before the row reference only. To make a *column* reference absolute, press  $F4$  three times to insert **\$** before the column reference only.

three price lists. Because we will copy the formula both across columns and down rows, we will need to apply only *partial absolution to the cell references* used in

the formulas.

### **CREATING MIXED REFERENCES**

Sometimes problems with formulas are more subtle. This often occurs when the cell reference only needs part of its coordinates locked in place. In this exercise we will use a formula to create

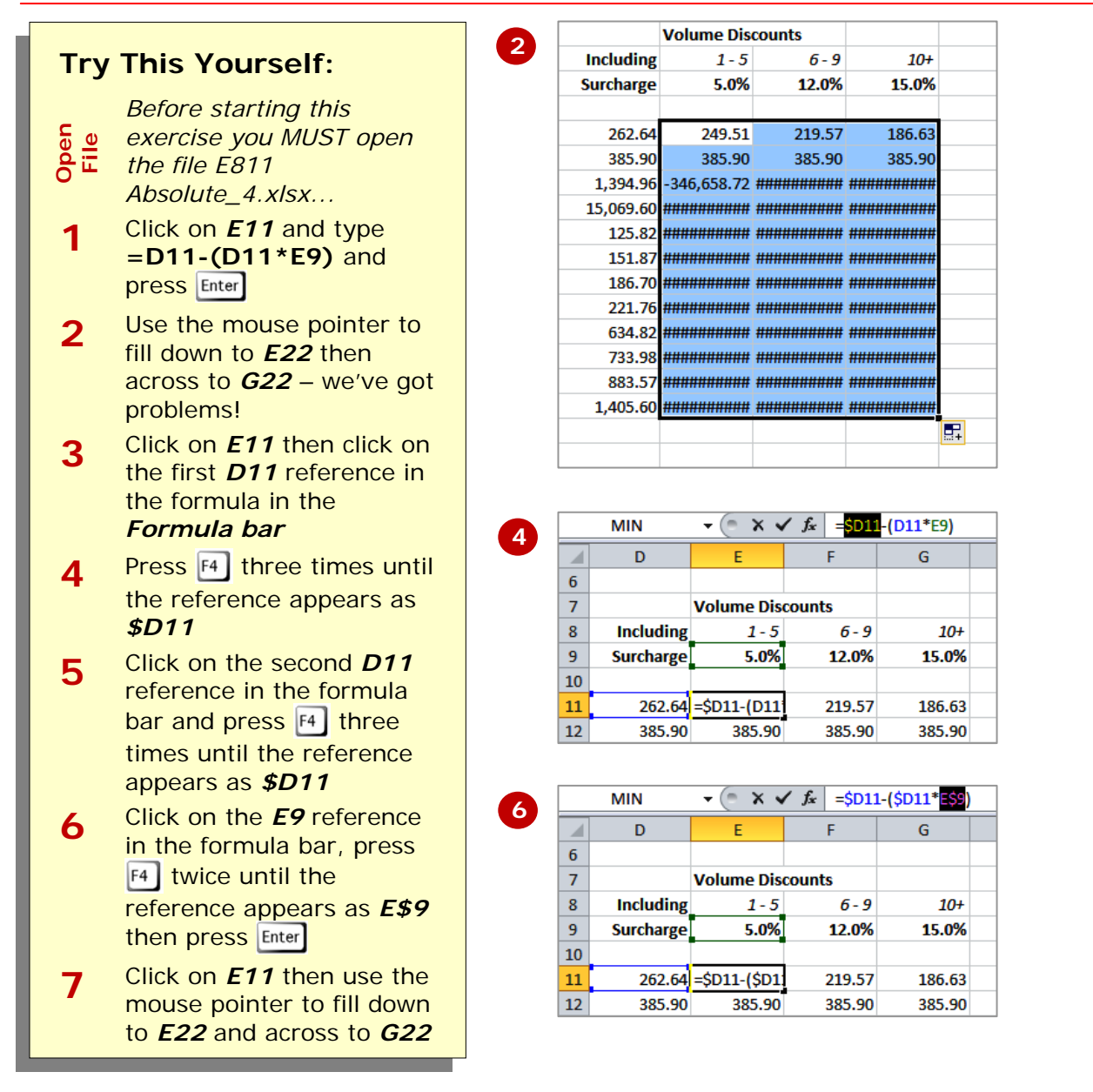

#### **Handy to Know…**

• In this scenario we created a formula to calculate a discounted product price. As we copy the formula to the right it picks up the wrong original product price. Then, as we copy the formula down it may, depending upon which column it is in, pick up the correct product price, but it then doesn't pick up the correct discount percentage. So, as we copy the formula across we need to ensure that the column coordinate pointing to the original product price is locked, but that the row is free to change as we copy down: *=\$D11- (\$D11\*E9)*. However, the discount percentage is always in row 9. Therefore the formula needs to be further modified: *=\$D11-(\$D11\*E\$9)*.

### **CONCLUDING REMARKS**

#### **Congratulations!**

You have now completed the **Formula referencing** booklet. This booklet was designed to get you to the point where you can competently perform a variety of operations as listed in the objectives on page 2.

We have tried to build up your skills and knowledge by having you work through specific tasks. The step by step approach will serve as a reference for you when you need to repeat a task.

#### **Where To From Here…**

The following is a little advice about what to do next:

- Spend some time playing with what you have learnt. You should reinforce the skills that you have acquired and use some of the application's commands. This will test just how much of the concepts and features have stuck! Don't try a big task just yet if you can avoid it - small is a good way to start.
- Some aspects of the course may now be a little vague. Go over some of the points that you may be unclear about. Use the examples and exercises in these notes and have another go - these step-by-step notes were designed to help you in the classroom and in the work place!

Here are a few techniques and strategies that we've found handy for learning more about technology:

- visit CLD's e-learning zone on the Intranet
- read computer magazines there are often useful articles about specific techniques
- if you have the skills and facilities, browse the Internet, specifically the technical pages of the application that you have just learnt
- take an interest in what your work colleagues have done and how they did it we don't suggest that you plagiarise but you can certainly learn from the techniques of others
- if your software came with a manual (which is rare nowadays) spend a bit of time each day reading a few pages. Then try the techniques out straight away - over a period of time you'll learn a lot this way
- and of course, there are also more courses and booklets for you to work through
- finally, don't forget to contact CLD's IT Training Helpdesk on **01243-752100**